## How can you transfer a WinCC flexible project via Ethernet to a Windows-based panel?

WinCC flexible

## FAQ • November 2011

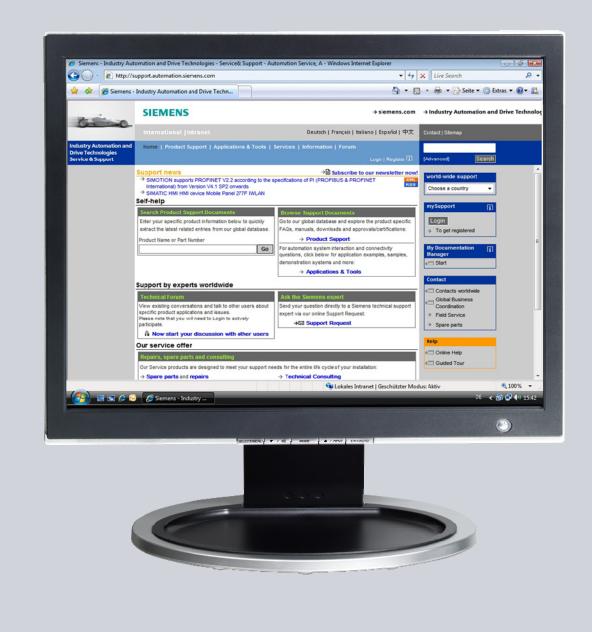

# Service & Support

Answers for industry.

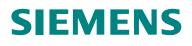

This entry originates from the Service & Support Portal of Siemens AG, Sector Industry, Industry Automation and Drive Technologies. The conditions of use specified there apply (<u>www.siemens.com/nutzungsbedingungen</u>).

Go to the following link to download this document. http://support.automation.siemens.com/WW/view/de/23800567

#### Caution

The functions and solutions described in this article confine themselves predominantly to the realization of the automation task. Furthermore, please take into account that corresponding protective measures have to be taken in the context of Industrial Security when connecting your equipment to other parts of the plant, the enterprise network or the internet. Further information can be found in Entry ID: !50203404!.

http://support.automation.siemens.com/WW/view/de/50203404

#### Question

How can you transfer a WinCC flexible project via Ethernet to a Windows-based panel?

#### Answer

Follow the instructions and notes listed in this document for a detailed answer to the above question.

## Contents

| 1                 | Instructions                                                                              | 4      |
|-------------------|-------------------------------------------------------------------------------------------|--------|
| 2                 | Settings on the Operator Panel                                                            | 5      |
| 3<br>3.1<br>3.1.1 | Settings on the Configuration Computer<br>Settings in Windows 7<br>Non-integrated Project | 7<br>7 |
| 3.1.2             | Integrated Project                                                                        |        |
| 3.2               | Settings in Windows XP                                                                    | 12     |
| 3.2.1             | Non-integrated Project                                                                    | 12     |
| 3.2.2             | Integrated Project                                                                        | 14     |
| 3.3               | Checking the Ethernet Connection                                                          |        |
| 3.3.1             | Check the Connection to the Panel                                                         |        |
| 3.3.2             | Check the Settings on the Operator Panel                                                  | 18     |
| 4                 | Settings in WinCC flexible                                                                | 20     |
| 4.1.1             | Non-integrated Project                                                                    |        |
| 4.1.2             | Integrated Project                                                                        |        |
|                   |                                                                                           |        |

## 1 Instructions

For transfer of a WinCC flexible configuration via Ethernet you must make settings on the operator panel and on the configuration PC.

#### Notes

- It is not possible to transfer a project to a Micro Panel, because the Micro Panel does not have an Ethernet interface.
- Transfer via Ethernet is possible with an OP270 / TP270. Since these two devices have no onboard Ethernet interface you need an NE2000-compatible CF card with Ethernet interface.
- Information about which panels support Ethernet transfer is available in the relevant manual of each operator panel or in the entry entitled "What transfer options are available in the various operator panels?", Entry ID: <u>19109408</u>
- If you wish to integrate your configuration computer into an existing Ethernet network, you must transfer the parameters of the existing Ethernet network. Please note that the IP address of the PC on the Ethernet network must be unique.
- In the case of a direct connection without any other active components such as hub, switch or router you need a crossover patch cable.

## 2 Settings on the Operator Panel

The illustrations below are from MP 377 and might differ from operator panel to operator panel, because not all the functions are available for each operator panel.

Table 2-1

| No. | Action                                                                                                    | Screen                                                                                                    |
|-----|----------------------------------------------------------------------------------------------------|----------------------------------------------------------------------------------------------------|
| 1.  | Open the "Transfer" dialog in the "Control Panel".                                                                                                    | Elle         Univer         T         X           Statistication<br>ore<br>ore<br>ore<br>ore<br>ore<br>ore<br>ore<br>ore<br>ore<br>ore                                                                                                    |
| 2.  | Transfer via Ethernet is enabled under<br>Channel 2. Select "Ethernet" for Channel 2.<br>For Channel 2 you also set a check mark for<br>"Enable Channel" and if you wish, "Remote<br>Control".<br><b>Notes</b><br>The "Remote Control" option permits<br>automatic termination of Runtime on the panel<br>when transfer is triggered via the development<br>environment of WinCC flexible. The panel<br>then automatically switches to Transfer mode. | Transfer Settings       OK       ×         Channel       Directories         Channel 1:                                                                                                    |
| 3.  | Open the advanced settings by clicking the<br>"Advanced" button.                                                                                                    |                                                                                                    |
| 4.  | Double-click the "Ethernet driver".                                                                                                    | File Edit View Advanced                                                                                                    |
| 5.  | If you do not take the IP address from a<br>DHCP server, select "Specify an IP address"<br>and specify the IP address and the subnet<br>mask of the panel.<br><b>Note</b><br>The IP address <b>must</b> be unique, in other<br>words, it must <b>not</b> be used by any other node<br>in the network.                                                                                                    | 'ERTEC400 Ethernet Driver' Settings       OK       X         IP Address       Name Servers       Ethernet Parameters                                                                                                    |
| 6.  | Close the dialog box with "OK".                                                                                                    |                                                                                                    |
| 7.  | Click the "System" icon to open the "System<br>Properties" dialog window.<br>Change the name of the operator panel<br>("HMI_Panel_mp377", for example).<br>Note<br>If you are using multiple panels in one<br>Ethernet network, you should always change<br>the name of the panel. Note that the device<br>name must be unique, in other words, it must<br>not already be used by another device.                                                     | File       Year       Year |

#### 2 Settings on the Operator Panel

| No. | Action                                                   | Screen                                                         |
|-----|----------------------------------------------------------|----------------------------------------------------------------|
| 8.  | Close the dialog box with "OK".                          |                                                                |
| 9.  | Close the "Control Panel" as well.                       |                                                                |
| 10. | Select the "Transfer" button in the "Runtime<br>Loader". | Loader V01.00.04.00_01.55 Transfer Start Control Panel Taskbar |

## 3 Settings on the Configuration Computer

Depending on your operating system you select either "Settings in Windows 7" or "Settings in Windows XP".

### 3.1 Settings in Windows 7

The required settings on the configuration computer are described below.

#### 3.1.1 Non-integrated Project

| No. | Action                                                                                                | S                                                                                                    | creen                                                                                                    |
|-----|----------------------------------------------------------------------------------------------------|----------------------------------------------------------------------------------------------------|----------------------------------------------------------------------------------------------------|
| 1.  | Open the "Network and Sharing Center" menu<br>in the Control Panel of your configuration<br>computer. | File Edit View Tools Help<br>Adjust your computer's settings                                                                                                    | v 4y Search Control Panel p<br>View by: Small icons ▼                                                                                                    |
|     |                                                                                                    | <ul> <li>Action Center</li> <li>AutoPlay</li> <li>BitLocker Drive Encryption</li> <li>Credential Manager</li> <li>Default Programs</li> <li>Device Manager</li> <li>Display</li> <li>Folder Options</li> <li>Getting Started</li> <li>Mail</li> <li>Mouse</li> <li>Notification Area Icons</li> <li>Performance Information and Tools</li> <li>Prone and Modern</li> <li>Proarams and Features</li> </ul> | <ul> <li>Administrative Tools</li> <li>Backup and Restore</li> <li>Color Management</li> <li>Date and Time</li> <li>Destop Gadgets</li> <li>Devices and Printers</li> <li>Ease of Access Center</li> <li>Fonts</li> <li>HomeGroup</li> <li>Internet Options</li> <li>Location and Other Sensors</li> <li>Memory Card Parameter Assignmen</li> <li>Network and Sharing Center</li> <li>Personalization</li> <li>Porsonalization</li> <li>Recovery</li> </ul> |

#### 3 Settings on the Configuration Computer

| No. | Action                                                                                                    | Screen                                                                                                    |
|-----|----------------------------------------------------------------------------------------------------|----------------------------------------------------------------------------------------------------|
| 2.  | In the "Network and Sharing Center" you click<br>"Change adapter settings". Double-click the<br>relevant "Network" and then click the<br>"Properties" button to open the Properties<br>window of that network. | See also       Yew Your active network         HomeGroup       Yew your basic network         Internet Options       Win43K.         Windows Firewall       Yew your active network         Yew your active network       Connect to a network         Yew your active network       Connect to a network         Yew your active network       Connect to a network         Yew your active network       Connect to a network         Yew your active network       Connect to a network         Yew your active network       Set up a new connection or network         Yew your active network       Set up a new connection or network         Yew your active network       Connect to a network         Yew your active network       Connect to a network         Yew your active network       Connect to a network         Yew your your active network       Connect to a network         Yindows Firewall       Connection         Yew Yew reweit       Connection         Yew Yew reweit       No Internet access         Yew Yew reweit       No Internet access         Yew Yew reweit       Yew Yew reweit         Yew Yew reweit       Yew Yew reweit         Yew Yew reweit       No Internet access         Yew Yewreweit       Yew Yew rewreweit                                                                                                    |
| 3.  | Mark "Internet Protocol Version 4 (TCP/IPv4)"<br>and then click the "Properties" button.                                                                                                    | LAN-Verbindung Properties   Networking   Connect using:   Intel(R) PRO/1000 MT-Netzwerkverbindung   Corrigure   This cognection uses the following items:   Image: A proof inter in the intervert of the intervert of the i |

| No. | Action                                                                                                    | Screen                                                                                                    |
|-----|----------------------------------------------------------------------------------------------------|----------------------------------------------------------------------------------------------------|
| 4.  | Assign a valid IP address and subnet mask.<br><b>Note</b><br>The IP address <b>must</b> be unique. In other<br>words, it must <b>not</b> be used by another node<br>(socket) in the network. | Internet Protocol Version 4 (TCP/IPv4) Properties         General         You can get IP settings assigned automatically if your network supports this capability. Otherwise, you need to ask your network administrator for the appropriate IP settings.         Optain an IP address automatically         Optain an IP address automatically         Optain an IP address:         IP address:         IP address:         IP address:         IP address:         IP address:         IP address:         IP address:         ISO . 150 . 150 . 100         Sybnet mask:         255 . 255 . 255 . 0         Default gateway:         Optain DNS server address automatically         Optain DNS server addresses:         Preferred DNS server:         .         Alternate DNS server:         .         Validate settings upon exit         Advanced |
| 5.  | Close the Properties dialog and all other<br>dialogs with "OK".                                                                                                    |                                                                                                    |

#### 3.1.2 Integrated Project

| No. | Action                                                                                      | S                                                                                                    | creen                                                                                                    |
|-----|---------------------------------------------------------------------------------------------|----------------------------------------------------------------------------------------------------|----------------------------------------------------------------------------------------------------|
| 1.  | Open the "Set PG/PC Interface" menu in the<br>Control Panel of your configuration computer. | File Edit View Tools Help<br>Adjust your computer's settings<br>Display<br>Folder Options<br>Getting Started<br>Indexing Options<br>Keyboard<br>Mail<br>Mail<br>Mouse<br>Programs and Features<br>Region and Language<br>Set PG/PC Interface<br>Sound<br>Sync Center<br>Taskbar and Start Menu | Search Control Panel     Search Control Panel     View by: Small icons *      View by: Small icons *      Search Control Panel     Ports     Fonts     HomeGroup     Internet Options     Decation and Other Sensors     Memory Card Parameter Assignmen     Network and Sharing Center     Parental Controls     Personalization     Power Options     Pessonalization     Pessonalization     Pessonalization     Speech Recognition     Speech Recognition     System     Troubleshooting     Toubleshooting     Toubleshooting     Toubleshooting |

| No. | Action                                                                                                    | Screen                                                                                                    |
|-----|----------------------------------------------------------------------------------------------------|----------------------------------------------------------------------------------------------------|
| 2.  | Alternatively you can also open the PG/PC interface through the SIMATIC Manager.                                                                                                    | STMATIC Manager - (Neu - D: (/ AQ) (Bmp) (Neu)                                                                                                    |
| 3.  | If you have an internal Ethernet interface, you<br>can select the TCP/IP adapter without CP.<br>You can use any NDIS Ethernet card<br>for transfer via Ethernet.<br><b>Note:</b><br>If none of the interfaces listed above is shown,<br>you can install them manually by clicking the<br>"Select" button in the "Interfaces"<br>"Add/Remove:" field.<br>Click the "Properties" button. | Set PG/PC Interface         Access Path       LDP         Access Path       LDP         Access Path       S70NLINE         (STEP 7)       -> TCP/IP -> Intel(R) PR0/1000 MT-N         Ustandard tor STEP 7)       Interface Barameter Assignment Used:         TCP/IP -> Intel(R) PR0/1000 MT-N       Properties         Diagnostics       Diagnostics         ISO lad. Diseaset -> Intel(R) PR0/1000 MT-N       Copy         Delete |
| 4.  | Enable "Fast Acknowledge" if you are<br>communicating with an S5 or S7 and are<br>operating less than 16 connections<br>simultaneously.<br>Click the "Network properties" button.                                                                                                    | Properties - TCP/IP -> Intel(R) PRO/1000 MT-N         TCP/IP network       Details         Fast Acknowledge         Fast Acknowledge         Fast Acknowledge is meant for the communication to SIMATIC S7 or S5 only if less than 16 connections are to be used at the same time.         Connection monitoring         Imeout:       10 sec         Network properties         OK       Cancel                                     |

| No. | Action                                                                                                    | Screen                                                                                                    |  |
|-----|----------------------------------------------------------------------------------------------------|----------------------------------------------------------------------------------------------------|--|
| 5.  | Double-click the relevant "Network" and then<br>click the "Properties" button to open the<br>Properties window of that network.                                                              | LAN-Verbindung Status   File Edit View Tor   Organize Transform   Dight Lan-Verbind   Nicht identifi   Nicht identifi   Intel(R) PRO     Activity     Activity     Sent   Packets:   84   84   84   84   84   84   84   84   84   84   84   84   84   84   84   84   84   84   84   84   84   84   84   84   84   84   84   84   84   84   84   84   84   84   84   84   84   84   84   84                                                                                                    |  |
| 6.  | Mark "Internet Protocol Version 4 (TCP/IPv4)"<br>and then click the "Properties" button.                                                                                                    | LAN-Verbindung Properties   Networking   Connect using:   Intel(R) PRO/1000 MT-Netzwerkverbindung   Configure   This cgnnection uses the following items:   Image: A proof in the intervention of the intervention of th |  |
| 7.  | Assign a valid IP address and subnet mask.<br><b>Note</b><br>The IP address <b>must</b> be unique. In other<br>words, it must <b>not</b> be used by another node<br>(socket) in the network. | Internet Protocol Version 4 (TCP/IPv4) Properties <pre></pre>                                                                                                    |  |
| 8.  | Close the Properties dialog and all other                                                                                                    | OK Cancel                                                                                                    |  |

### 3.2 Settings in Windows XP

The required settings on the configuration computer are described below.

#### 3.2.1 Non-integrated Project

| No. | Action                                                                                                    | Screen                                                                                                    |
|-----|----------------------------------------------------------------------------------------------------|----------------------------------------------------------------------------------------------------|
| 1.  | Open the "Network Connections" menu in the Control Panel of your configuration computer.                                                                                                    |                                                                                                    |
| 2.  | Right-click on the relevant Ethernet network<br>adapter (1) to open the adapter dialog<br>window.<br>Open the Ethernet adapter's Properties<br>window by clicking the "Properties" (2) button. | Image: Section of the section of the section of t |
| 3.  | Mark "Internet Protocol (TCP/IP)" and click the<br>"Properties" button.                                                                                                    | Local Area Connection Properties   General Authentication   Advanced   Connect using: Broadcom NetXtreme Gigabit Etherne Configure This connection uses the following items: This connection uses the following items: SIMATIC Industrial Ethernet (ISO) SIMATIC Industrial Ethernet (ISO) Install Uninstall Properties Description Transmission Control Protocol/Internet Protocol. The default wide area network protocol that provides communication across diverse interconnected networks. Show icon in notification area when connected Notify me when this connection has limited or no connectivity OK Cancel                                                                                                    |
|     |                                                                                                    | ✓ Notify me when this connection has limited or no connection                                                                                                    |

| No. | Action                                                                                                    | Screen                                                                                                    |
|-----|----------------------------------------------------------------------------------------------------|----------------------------------------------------------------------------------------------------|
| 4.  | Assign a valid IP address and subnet mask.<br><b>Note</b><br>The IP address <b>must</b> be unique, in other<br>words, it must <b>not</b> be used by any other node<br>in the network. | Internet Protocol (TCP/IP) Properties       ? ×         General       You can get IP settings assigned automatically if your network supports this capability. Otherwise, you need to ask your network administrator for the appropriate IP settings.         © Obtain an IP address automatically       •         • Use the following IP address:       150.150.150.10         Subnet mask:       255.255.255.0         Default gateway:       .         • Obtain DNS server address automatically         • Obtain DNS server address automatically         • Obtain DNS server address automatically         • Obtain DNS server address automatically         • Obtain DNS server address automatically         • Obtain DNS server:         • Advanced         • Advanced |
| 5.  | Close the Properties dialog and all other dialogs with "OK".                                                                                                    |                                                                                                    |

#### 3.2.2 Integrated Project

| No. | Action                                                                                                    | Screen                                                                                                    |
|-----|----------------------------------------------------------------------------------------------------|----------------------------------------------------------------------------------------------------|
| 1.  | Open the "Set PG/PC Interface" menu in the<br>Control Panel of your configuration computer.                                                                                                    | Image: Section of Panel         File Cat: View Favorites Tools Help         Image: Section of Panel         Image: Section of Panel         Image: Panel         Image: Panel         Image: Panel         Image: Panel         Image: Panel |
| 2.  | Alternatively you can also open the PG/PC<br>interface through the SIMATIC Manager.                                                                                                    | Image: Preu: Dr. Vew       Options       Window       Help         Image: Preu: Dr. Vew       Options       Chrl+Ak+E       o Filter >         Image: Preu: Dr. Vew       Options       Toot therais       Toot therais         Image: Preu: Dr. Vew       Options       Manage Mublingual Texts       Type         Manage: Mublingual Texts       Review       Options Options       MPI         Review       Corrigue: Network       Smallar: Modules       Options         Corrigue: Network       Smallar: Modules       Options       Options         Set Pri/PC: Interface       Set Pri/PC: Interface       Tote face                                                                                                    |
| 3.  | If you have an internal Ethernet interface, you<br>can select the TCP/IP adapter without CP.<br>You can use any NDIS Ethernet card<br>for transfer via Ethernet.<br><b>Note:</b><br>If none of the interfaces listed above is shown,<br>you can install them manually by clicking the<br>"Select" button in the "Interfaces"<br>"Add/Remove:" field.<br>Click the "Properties" button. | Set PG/PC Interface         Access Path         Access Point of the Application:         (Standard for STEP 7)         Interface Parameter Assignment Used:         TCP/IP ->         PC/PPI cable(PPI)         Diagnostics         PC/PPI ->         Diagnostics         Copy         Delete         Add/Remove:         Select                                                                                                    |

| <ul> <li>S. Right-Click off the relevant Ethernet network adapter (1) to open the adapter dialog window.</li> <li>Open the Ethernet adapter's Properties window by clicking the "Properties" (2) button.</li> </ul>                                                                                                    | No. | Action                                                                                          | Screen                                                                                                    |
|----------------------------------------------------------------------------------------------------|-----|-------------------------------------------------------------------------------------------------|----------------------------------------------------------------------------------------------------|
| <ul> <li>5. Right-click on the relevant Ethernet network adapter (1) to open the adapter dialog window.</li> <li>Open the Ethernet adapter's Properties window by clicking the "Properties" (2) button.</li> <li>6. Mark "Internet Protocol (TCP/IP)" and click the "Properties" button.</li> <li>6. Mark "Internet Protocol (TCP/IP)" and click the "Properties" button.</li> </ul>                                                                                                    | 4.  | communicating with an S5 or S7 and are<br>operating less than 16 connections<br>simultaneously. | TCP/IP network       Details         Fast Acknowledge         Fast Acknowledge is meant for the communication to SIMATIC S7 or S5 only if less than 16 connections are to be used at the same time.         Connection monitoring         Imeout:       10 sec         Metwork properties                                                                                                    |
| "Properties" button.       General Authentication Advanced         Connect using:       Broadcom NetXtreme Gigabit Etherne Configure         This connection uses the following items:       This connection uses the following items:         SIMATIC Industrial Ethernet (ISO)       SIMATIC Industrial Ethernet (ISO)         Install       Uninstall         Description       Transmission Control Protocol/Internet Protocol. The default wide area network protocol that provides communication across diverse interconnected networks.         Show icon in notification area when connected | 5.  | adapter (1) to open the adapter dialog<br>window.<br>Open the Ethernet adapter's Properties     | Image: sector sector       Image: sector sector       Image: sector sector sector       Image: sector sector |
| OK Cancel                                                                                                    | 6.  |                                                                                                 | General       Authentication       Advanced         Connect using:       Configure         Broadcom NetXtreme Gigabit Etherne       Configure         This connection uses the following items:       Configure         SIMATIC Industrial Ethernet (ISO)       SIMATIC Industrial Ethernet (ISO)         SIMATIC Industrial Ethernet (ISO)       Install         Install       Uninstall         Properties       Description         Transmission Control Protocol/Internet Protocol. The default wide area network protocol that provides communication across diverse interconnected networks.         Show icon in notification area when connected                                                                                                    |

| No. | Action                                                                                                    | Screen                                                                                                    |
|-----|----------------------------------------------------------------------------------------------------|----------------------------------------------------------------------------------------------------|
| 7.  | Assign a valid IP address and subnet mask.<br><b>Note</b><br>The IP address <b>must</b> be unique, in other<br>words, it must <b>not</b> be used by any other node<br>in the network. | Internet Protocol (TCP/IP) Properties       ? ×         General          You can get IP settings assigned automatically if your network supports this capability. Otherwise, you need to ask your network administrator for the appropriate IP settings.       •         O Dotain an IP address automatically       •       •         •       0 btain an IP address automatically       •         •       0 btain an IP address:       150.150.150.10         Subnet mask:       255.255.255.0       0         Default gateway:           •       0 btain DNS server address automatically       •         •       0 btain DNS server addresses:       Preferred DNS server:          Alternate DNS server:           Advanced       OK       Cancel |
| 8.  | Close the Properties dialog and all other dialogs with "OK".                                                                                                    |                                                                                                    |

### 3.3 Checking the Ethernet Connection

#### 3.3.1 Check the Connection to the Panel

| No. | Action                                                                                                    | Screen                                                                                                    |
|-----|----------------------------------------------------------------------------------------------------|----------------------------------------------------------------------------------------------------|
| 1.  | Enter "CMD" in the Windows 7 dialog field<br>"Search programs and files". Click the result<br>found.                                                                           | Calculator   Sticky Notes   Snipping Tool   Remote Desktop Connection   Magnifier   Solitaire   All Programs   Search programs and files    Programs (1)                                                                                                    |
| 2.  | Enter the "ping" command and the IP address<br>of the panel, "150.150.150.20", for example.<br>Confirm with "Enter".<br>You can see the assigned IP addresses in<br>Table 2.5. | See more results         CMDD       ×         Shut down         ** C/WDN1/system32(/CMD.000         #ircreaft Uindows XF Usersion 5.1.26601         Copyright 190-2602. Nicrosoft Corp.         C: Noccuments and Settings/NZDURD.000         Pinging 156.159.159.2002. Nicrosoft Corp.         C: Noccuments and Settings/NZDURD.0000 ketkotyping 150.159.159.2012         Pinging 156.159.202. bytes=0 f data:         Reply From 156.158.159.202. bytes=0 f data:         Reply From 156.158.159.202. bytes=0 f data:         Ping titicities for 156.159.159.202         Ping titicities for 156.159.159.202.         Ping titicities for 156.159.159.202.         Ping titicities for 156.159.159.202.         "myshote: Simi 14, baceset 11.128         Ping titicities for 156.159.159.202.         "myshote: Simi 14, baceset 11.128         "myshote: Simi 14, baceset 20 (K: loss).         "myshote: Simi 14, baceset 30 (K: loss).         "myshote: Simi 14, baceset 30 (K: loss).         "myshote: Simi 16, baceset 30 (K: loss).         "myshote: Simi 16, baceset 30 (K: loss).         "myshote: Simi 16, baceset 30 (K: loss).         "myshote: Simi 16, baceset 30 (K: loss).         "myshote: Simi 16, baceset 30 (K: loss).         "myshote: Simi 16, baceset 30 (K: loss).         "myshote: Simi |
|     | Note<br>If you have already integrated the PLC into<br>the network, you should also verify this via the<br>"ping" command.                                                     | npppwysinks Polini Prij rubes in nili-secondes<br>Thinimus Bes, Poksimo Bos, Poksimo Bes, Poksimo Bes,<br>C:\Documents and Settings\DZUML&Desktop}_<br>                                                                                                    |

| No. | Action                                                                                                    | Screen |
|-----|----------------------------------------------------------------------------------------------------|--------|
| 3.  | <ul> <li>If the time is exceeded (no reply from node), then check the following points:</li> <li>Check and if necessary, replace the Ethernet cable (uncrossed patch cable, when using a hub or switch, for example).</li> <li>Check the IP address and subnet mask on the panel and on the configuration PC.</li> <li>Select and enable the correct Ethernet adapter.</li> <li>Check the Transfer settings in "Control Panel &gt; Transfer Settings".</li> </ul> |        |
|     | <ul> <li>If necessary, check the firewall settings<br/>on the configuration PC.</li> </ul>                                                                                                    |        |
| 4.  | If the time is not exceeded, the connection<br>configuration at operating system level is OK<br>and you can close the Windows command<br>console.                                                                                                    |        |

#### Table 3-6

| IP address     | Subnet mask   | Node                               |
|----------------|---------------|------------------------------------|
| 150.150.150.10 | 255.255.255.0 | Configuration computer             |
| 150.150.150.20 | 255.255.255.0 | HMI operator panel                 |
| 150.150.150.30 | 255.255.255.0 | SIMATIC station (CPU, for example) |

#### 3.3.2 Check the Settings on the Operator Panel

You can also test the Ethernet connection from the operator panel. Proceed as follows.

| Table 3-7 |
|-----------|
|-----------|

| No. | Action                                                                                                    | Screen                                                 |
|-----|----------------------------------------------------------------------------------------------------|--------------------------------------------------------|
| 1.  | In Windows CE you open the panel's on-<br>screen keyboard via "Start > Programs > Soft<br>keyboard".<br>Then start the Windows CE command console<br>via "Start > Programs > Command Prompt".                                                                   |                                                        |
| 2.  | Enter the "ping" command and the IP address<br>of the panel, "150.150.150.10", for example.<br>Confirm with the Enter key.<br><b>Note</b><br>If you have already integrated the PLC into<br>the network, you should also verify this via the<br>"ping" command. | $\begin{array}{c c c c c c c c c c c c c c c c c c c $ |
| 3.  | If the time is exceeded (no reply from node), then check the following points:                                                                                                    |                                                        |

| No. | Action                                                                                                    | Screen |
|-----|----------------------------------------------------------------------------------------------------|--------|
|     | <ul> <li>Check and if necessary, replace the<br/>Ethernet cable (uncrossed patch cable,<br/>when using a hub or switch, for example).</li> </ul>     |        |
|     | • Check the IP address and subnet mask on the panel and on the configuration PC.                                                                     |        |
|     | <ul> <li>Select and enable the correct Ethernet<br/>adapter.</li> </ul>                                                                              |        |
|     | <ul> <li>Check the Transfer settings in "Control<br/>Panel &gt; Transfer Settings".</li> </ul>                                                       |        |
|     | • If necessary, check the firewall settings<br>on the configuration PC.                                                                              |        |
| 4.  | If the time is not exceeded, the connection<br>configuration at operating system level is OK<br>and you can close the Windows CE command<br>console. |        |

## 4 Settings in WinCC flexible

As an option you can also integrate the WinCC flexible project into a STEP 7 project.

#### 4.1.1 Non-integrated Project

| No. | Action                                                                                                    | Screen                                                                                                    |
|-----|----------------------------------------------------------------------------------------------------|----------------------------------------------------------------------------------------------------|
| 1.  | In the project tree structure under<br>"Communication" you select the<br>"Connections" tab.<br>In WinCC flexible you insert a new connection<br>in the menu under "Insert > New Object -<br>Connection".<br>Alternatively you can double-click an empty<br>field in the table in the "Connections" tab and<br>create a new connection.                                                        | Image: State of the state of the state o |
| 2.  | Define the relevant parameters that you have<br>already specified in the panel and in the<br>PG/PC interface. For communication via<br>Ethernet you must change the interface in<br>WinCC flexible to "Ethernet" or "HMI IE".<br><b>Note</b><br>Also make sure that the expansion slot and<br>rack are also correctly specified for SIMATIC<br>stations and that the access point is correct. | Image: Section of the section of the section of t |
| 3.  | Note         If you do not implement an S7-300/400 CPU as communications partner, then change the communication driver.         The following communication drivers that support the Ethernet protocol are available.         • Modicon MODBUS TCP/IP         • OPC         • SIMATIC HMI http Protocol         • SIMATIC S7200         • SIMATIC S7 300/400                                  |                                                                                                    |

| No. | Action                                                                                                    | Screen                                                                                                    |
|-----|----------------------------------------------------------------------------------------------------|----------------------------------------------------------------------------------------------------|
| 4.  | Open the dialog window under "Project ><br>Transfer > Transfer Settings". Alternatively<br>you can also open the transfer settings via the<br>toolbar (1).                                                                                                    | Wenter funder wand in strature ( stature en la strature en la stra |
| 5.  | In the "Transfer Settings" dialog you select the relevant operator panel (2) - only necessary in the case of multiple operator panels.                                                                                                    |                                                                                                    |
| 6.  | Select Ethernet as the Transfer mode (3) and<br>enter the IP address or the computer<br>name/operator panel name.<br>Note<br>If you specify the device name of a Windows<br>CE panel, a DNS server is required, because<br>Windows CE does not directly support the<br>name resolution. The configuration computer<br>can also be used as DNS server. More<br>information is available in the entry entitled ><br><u>How do you integrate an HMI operator panel</u><br>into a local network?<br>Note<br>For the possible transfer options please refer<br>to the relevant operator panel manual or the<br>entry entitled >- <u>What transfer options are</u><br>available in the various operator panels? |                                                                                                    |
| 7.  | With the "Transfer" button (4) you can now<br>transfer your configuration to the panel.<br><b>Note</b><br>If you do not want to transfer yet, you can<br>save the settings with "Apply". With the first<br>transfer of the project to an operator panel you<br>should disable the "Delta transfer" option and<br>enable the "Overwrite password list" option (if<br>necessary, also the "Overwrite recipe data<br>records" option).<br><b>Note</b><br>After transfer the panel applies the<br>parameters set in the "Connections" tab.                                                                                                    |                                                                                                    |

#### 4.1.2 Integrated Project

#### Table 4-2

| No. | Action                                                                                                    | Screen                                                                                                    |
|-----|----------------------------------------------------------------------------------------------------|----------------------------------------------------------------------------------------------------|
| 1.  | If you have not already inserted the project in<br>the SIMATIC Manager, you can insert the<br>project from WinCC flexible into any STEP 7<br>project with the menu "Project > Integrate in<br>STEP 7".                                                                                               |                                                                                                    |
| 2.  | For this in the SIMATIC Manager you open<br>the Hardware Configuration of the S7. Here<br>you mark the appropriate SIMATIC HMI<br>Station (1) and double-click "Configuration"<br>(2).                                                                                                    | Statistication         Statistication                                                                                                    |
| 3.  | Click and mark the fifth slot (1) of the panel.                                                                                                    | Site Carding - Statuter()       10 condegradation) - Transfer Statuter()         Site Exit. Exit. Exit. Next. N.C. Werk Oppose Window Help         Site Exit. Exit. Exit. Next. N.C. Werk Oppose Window Help         Site Site. Exit. Exit. Exit. Next. N.C. Werk Oppose         Site Site. Site. Exit. Exit. Next. N.C. Werk Oppose         Site Site. Site. Text. Next. Ne |
| 4.  | Insert the Ethernet module (2) under<br>"SIMATIC HMI Station > CP Industrial<br>Ethernet > HMI IE".                                                                                                    |                                                                                                    |
| 5.  | Double-click the Ethernet module inserted in<br>the subrack to open the Properties window.<br>Enter the IP address and subnet mask (3) that<br>you have already specified in the panel.                                                                                                    |                                                                                                    |
| 6.  | Link the HMI IE module with the existing<br>Ethernet network (4).<br>Note<br>You can use the "New" button to add more<br>subnets. Note here that the HMI station and<br>associated SIMATIC station must be in the<br>same subnet. Project transfer via Ethernet<br>with S7 Routing is not supported. |                                                                                                    |
| 7.  | Close the dialog window with "OK".                                                                                                    |                                                                                                    |
| 8.  | Save and compile your configuration via the "Station > Save and compile" menu.                                                                                                    |                                                                                                    |

| No. | Action                                                                                                    | Screen                                                                                                    |
|-----|----------------------------------------------------------------------------------------------------|----------------------------------------------------------------------------------------------------|
| 9.  | Via the corresponding subnet you select the station with which the operator panel is to communicate.                                                                                                    |                                                                                                    |
| 10. | Open the dialog window under "Project ><br>Transfer > Transfer Settings". Alternatively<br>you can also open the transfer settings via the<br>toolbar (1).                                                                                                    | Note: Note: Section: A section: Section: Section: |
| 11. | In the "Transfer Settings" dialog you select the relevant operator panel (2) - only necessary in the case of multiple operator panels.                                                                                                    |                                                                                                    |
| 12. | Select Ethernet as the Transfer mode (3) and<br>enter the IP address or the computer<br>name/operator panel name.<br><b>Note</b><br>If you specify the device name of a Windows<br>CE panel, a DNS server is required, because<br>Windows CE does not directly support the<br>name resolution. The configuration computer<br>can also be used as DNS server. More<br>information is available in the entry entitled<br>"How do you integrate an HMI operator panel<br>into a local network?" in Entry ID: <u>13336639</u><br><b>Note</b> |                                                                                                    |
|     | For the possible transfer options please refer<br>to the relevant operator panel manual or the<br>entry entitled "What transfer options are<br>available in the various operator panels?" in<br>Entry ID: <u>19109408</u> .                                                                                                    |                                                                                                    |

| No. | Action                                                                                                    | Screen |
|-----|----------------------------------------------------------------------------------------------------|--------|
| 13. | With the "Transfer" button (4) you can now transfer your configuration to the panel.                                                                                                    |        |
|     | <b>Note</b><br>If you do not want to transfer yet, you can<br>save the settings with "Apply". With the first<br>transfer of the project to an operator panel you<br>should disable the "Delta transfer" option and<br>enable the "Overwrite password list" option (if<br>necessary, also the "Overwrite recipe data<br>records" option). |        |
|     | <b>Note</b><br>After transfer the panel applies the<br>parameters set in the "Connections" tab.                                                                                                    |        |